# **Canva での編集・基本操作**

# Canva の作成(デザイン)を開くと表示される編集メニューの基本的な使用方法です

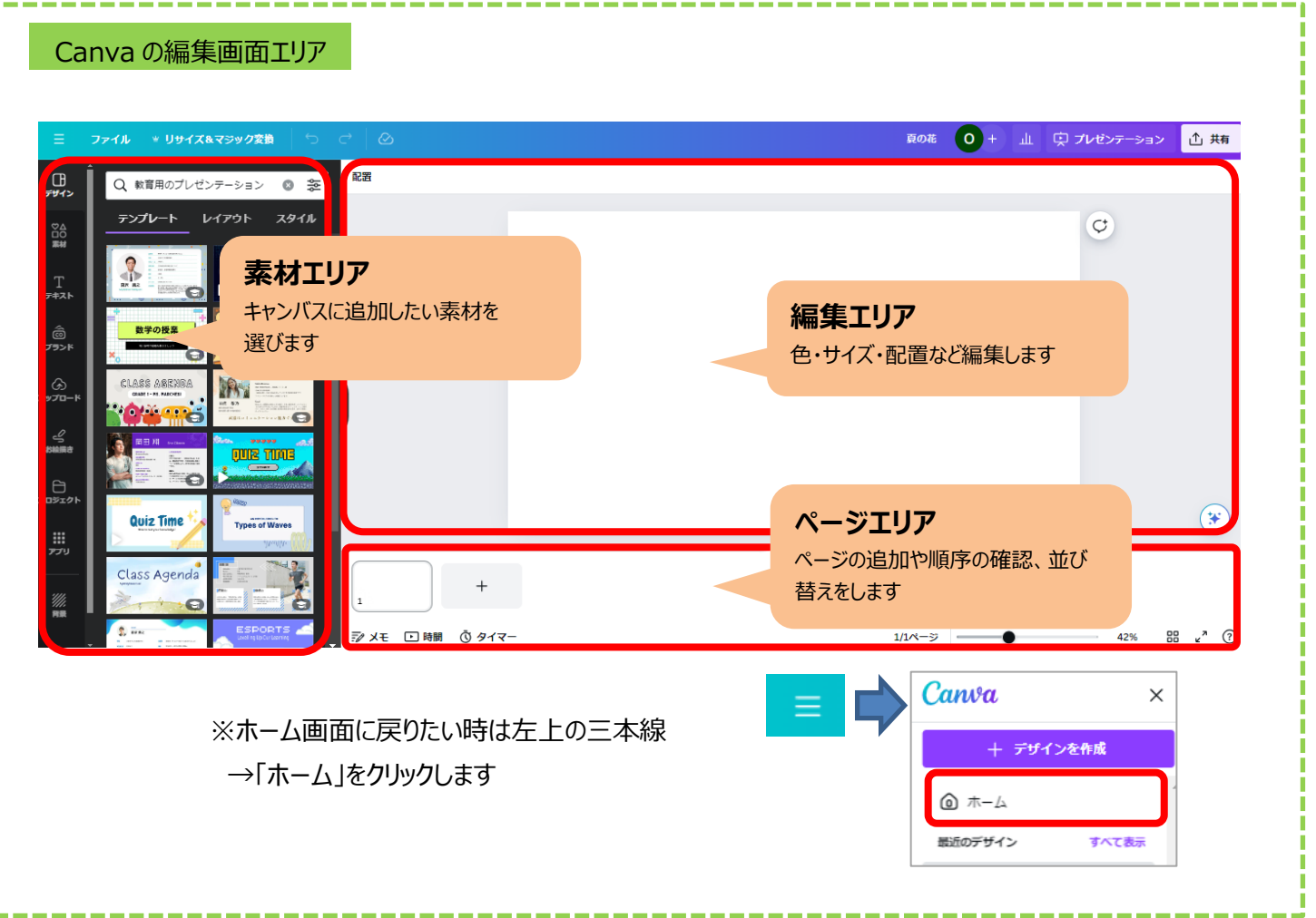

## **【編集で使用する素材メニューの種類】**

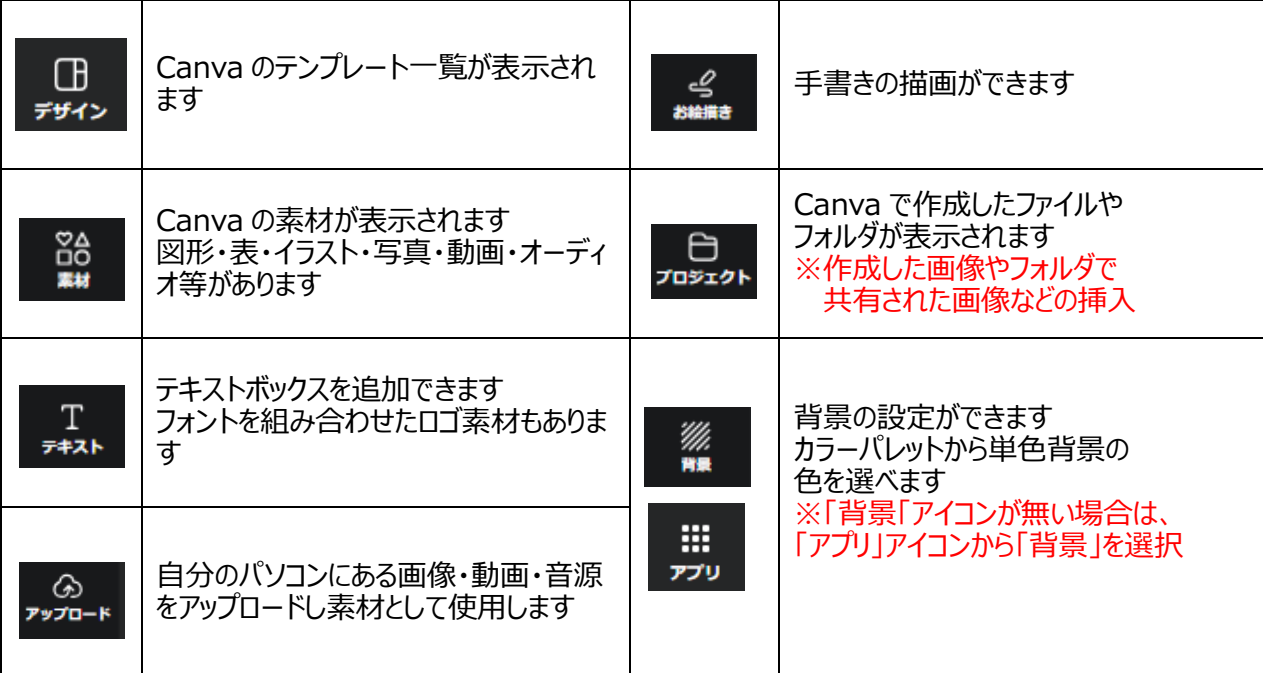

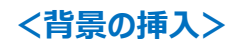

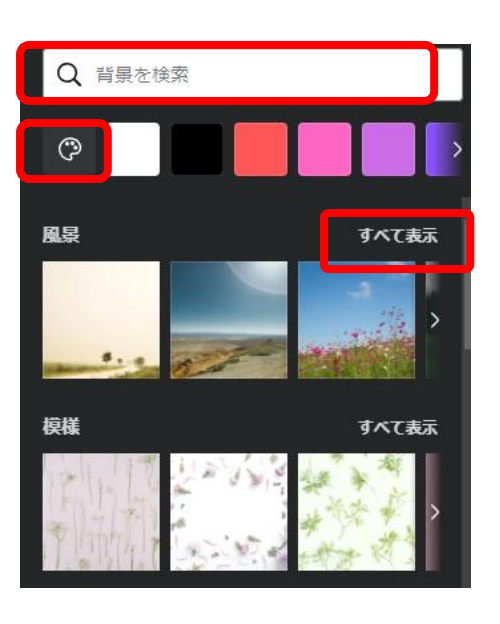

**●背景に色をつける(単色・グラデーション)** 

パレットアイコンをクリックすると、カラー一覧が表示される

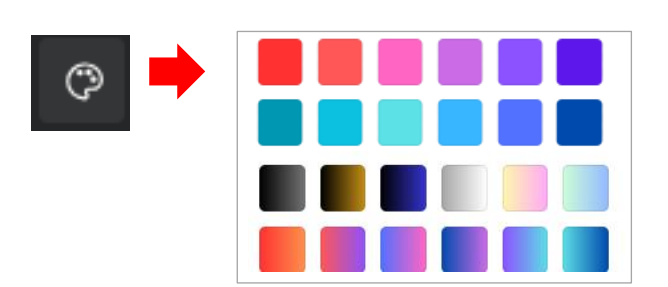

**●素材一覧の画像を背景に挿入** 風景・模様・グラデーションなどの カテゴリの「すべて表示」から 一覧表示されるので選択

**●背景画像を検索し挿入する** 検索窓からのキーワード検索で 入れたい背景画像を選択

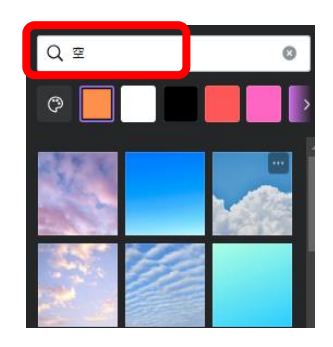

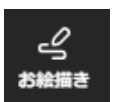

**<お絵描きの挿入>**

手書きで文字やお絵描きができます

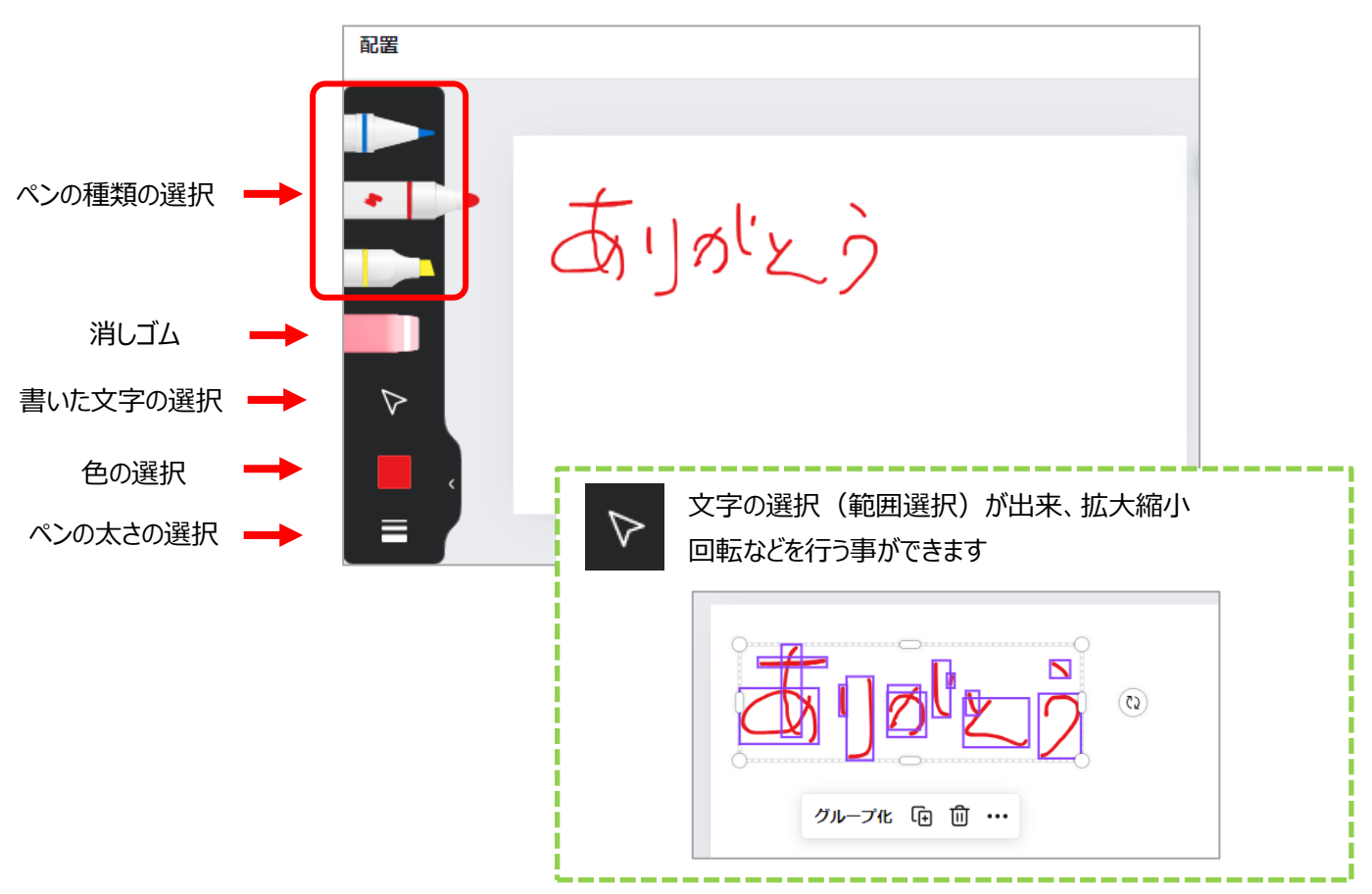

▓

## **<Canva 素材の追加>**

図形・イラスト・写真・音楽・動画などを Canva の素材集から追加することができます

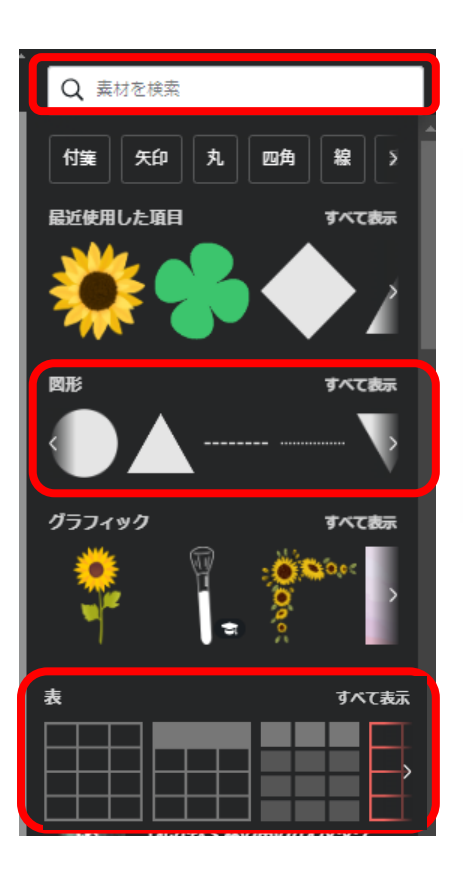

**●図形・吹き出しなどを挿入する** 

図形を選択し色や線種などを変更できます

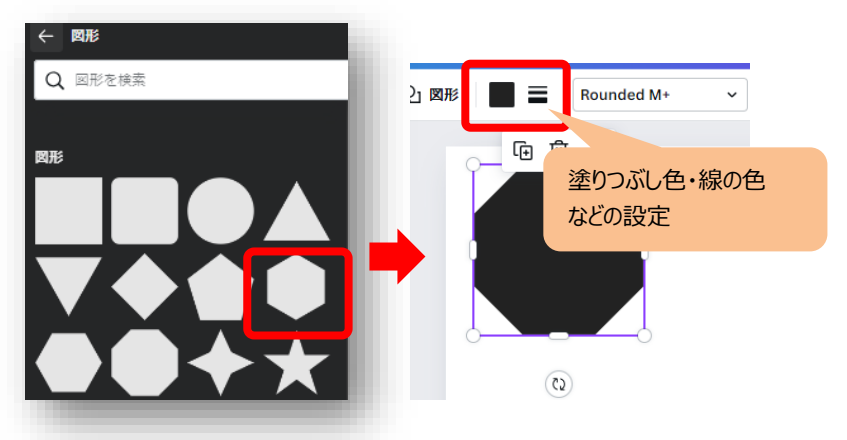

**●画像を検索して挿入する**

イラストや図形などをキーワード検索し挿入できます

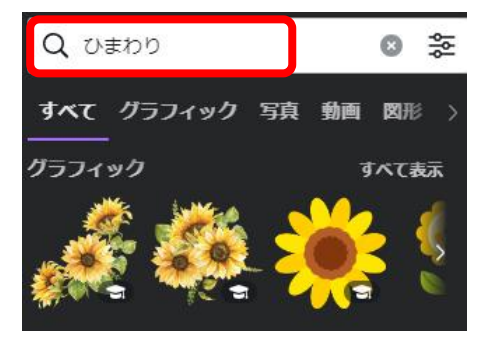

#### **●表を挿入する**

表のデザイン一覧から選択して挿入します

表全体やセルを選んで表示される 「…」マークから、表の設定メニュー (行列に追加など) が表示されます

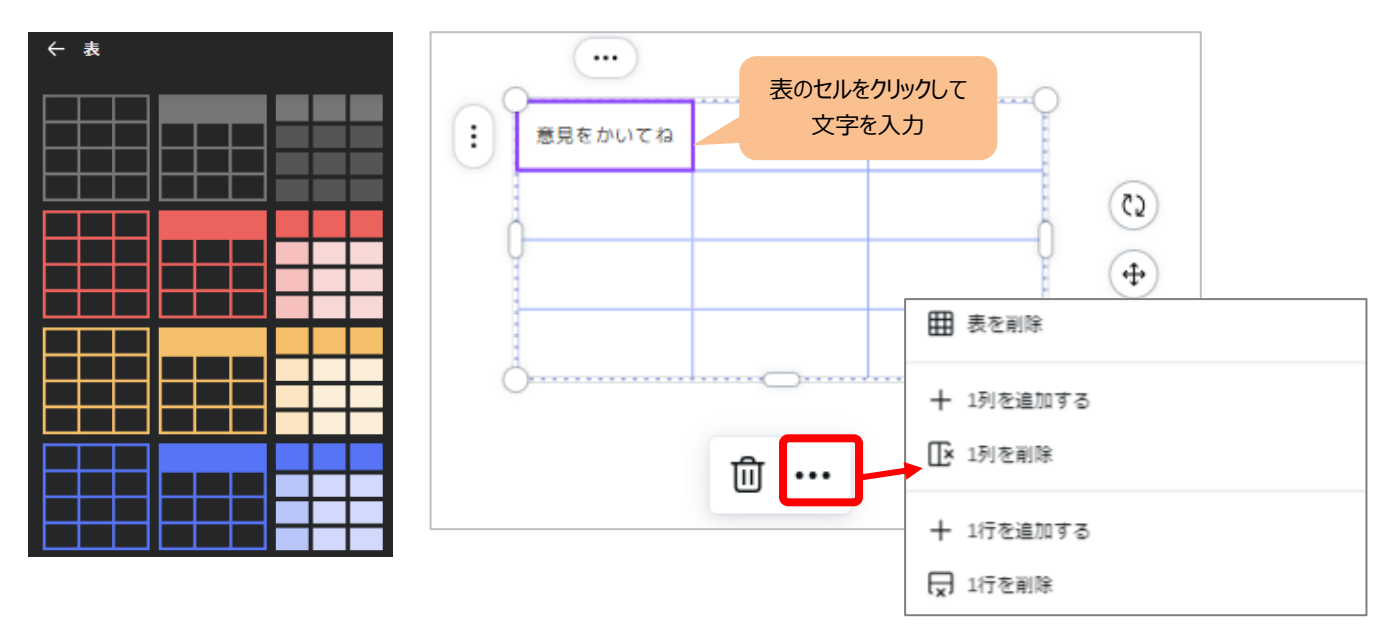

ãê 素材

**<テキストの追加>**

テキストのボックスを挿入し、文字の入力・書式の設定を行います

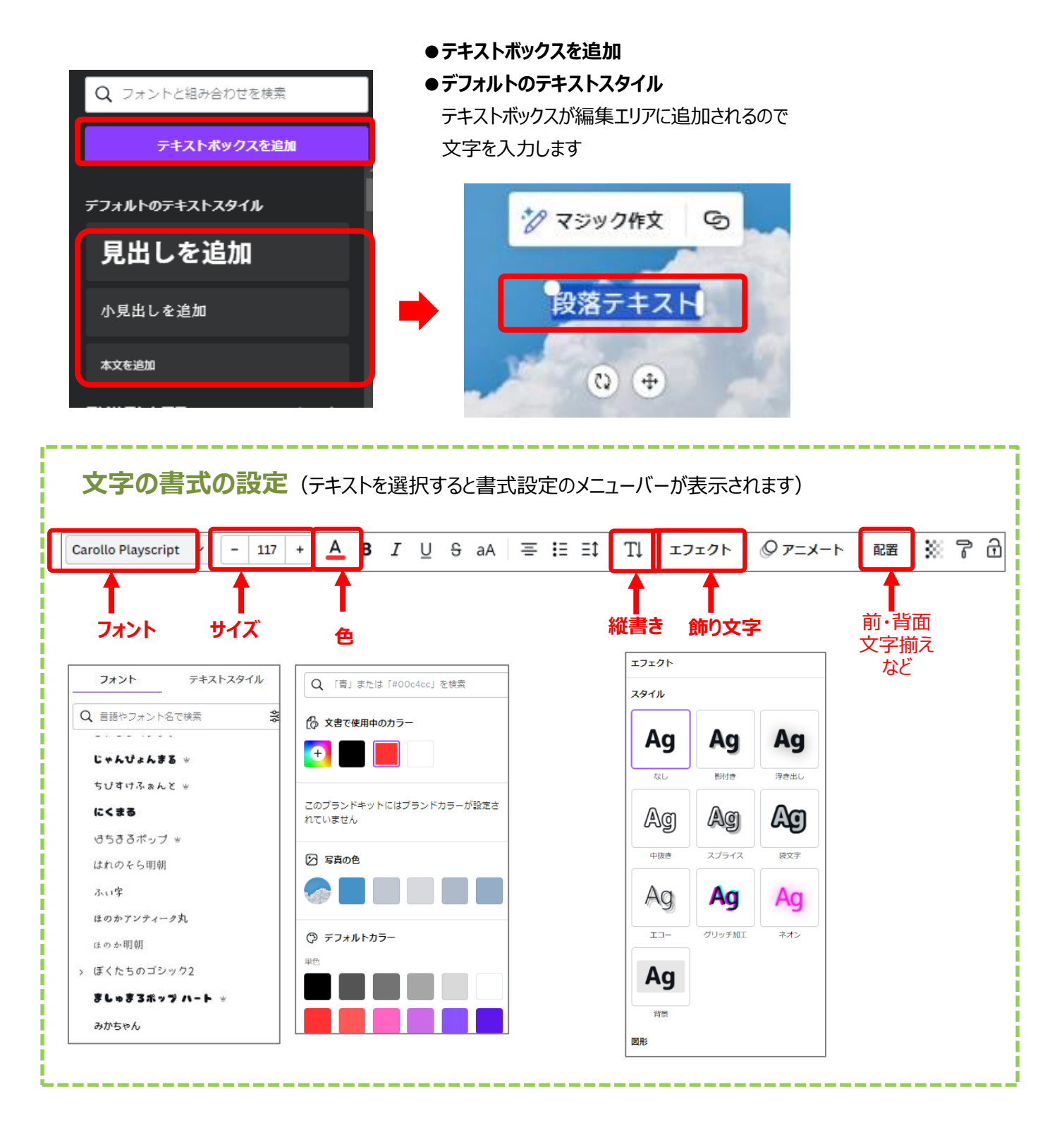

 $T$ テキスト

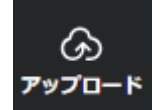

## **<自分のファイル(画像など)を追加>**

 PC に保存されている写真や動画などを Canva の作品で使用する際は、事前にアップロードが必要です ・ファイルのアップロードをクリックします ・保存先から追加したいファイルを選択(複数選択可)します

アップロードしたファイルが取り込まれるので、選択して利用します

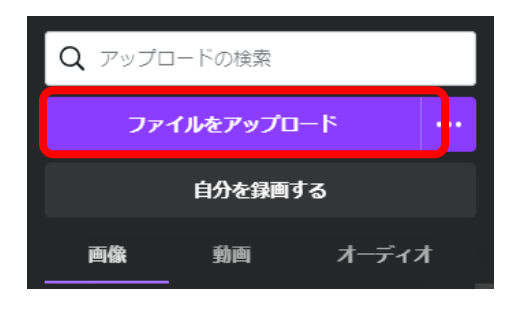

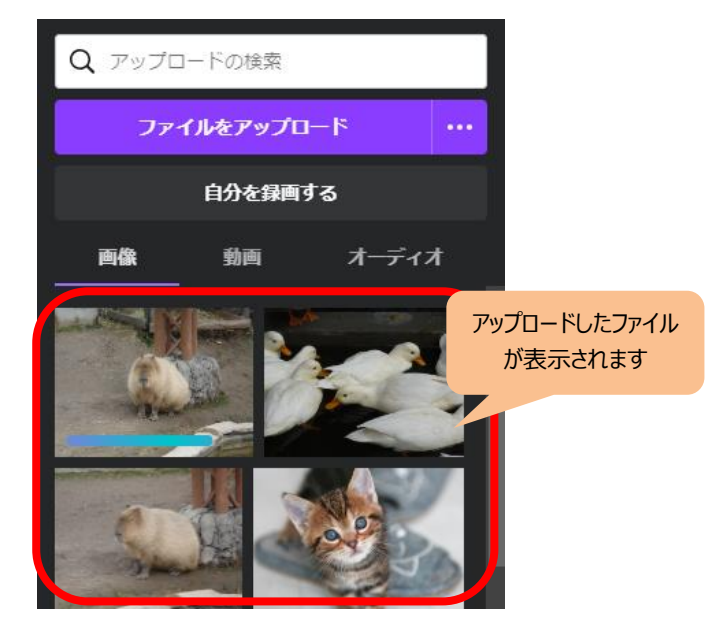

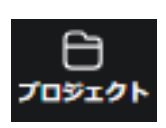

# **<自分の作品表示>**

Canva で自分が作成した作品やアップロードした写真などが一覧で表示され、 編集中の作品に挿入できます。

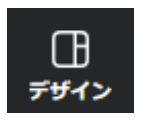

# **<テンプレートの表示>**

編集中作品にテンプレートのデザインを挿入できます(ページ毎に設定可能) ※検索窓からテンプレートを探す事ができます

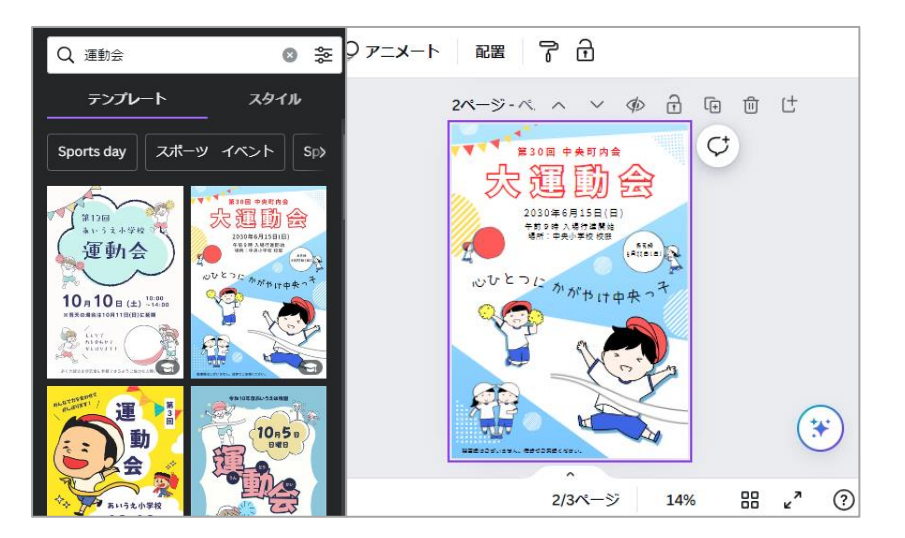